## Impressガイド

- Impressガイドの特長
	- 面倒なインストールをしなくても、プレゼンテーションをすぐに作成可能。
	- スライドの使い方にしたがって作成していき、必要のなくなったスライドを削除 すると、オリジナルのプレゼンテーションが作成されます。
	- ツール⇒カスタマイズ⇒イベント⇒ドキュメントを開くに、マイマクロのMainを 割り当てるとプレゼンテーションを開いたとき、スライドショーが自動的に開始 することが出来ます。
	- オープンオフィスの入っていないパソコンでも、CDからプレゼンテーションを行 うことが出来ます。
	- Impressのアニメーションで、グラフの変化を表現できます。
	- 図表サンプルで、すぐに図表を作成できます。
	- グラフサンプルにデータを入れて、きれいなグラフをすぐに作成できます。

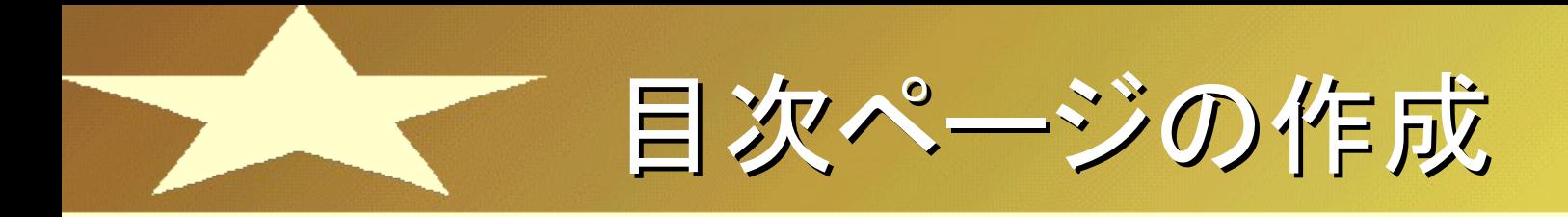

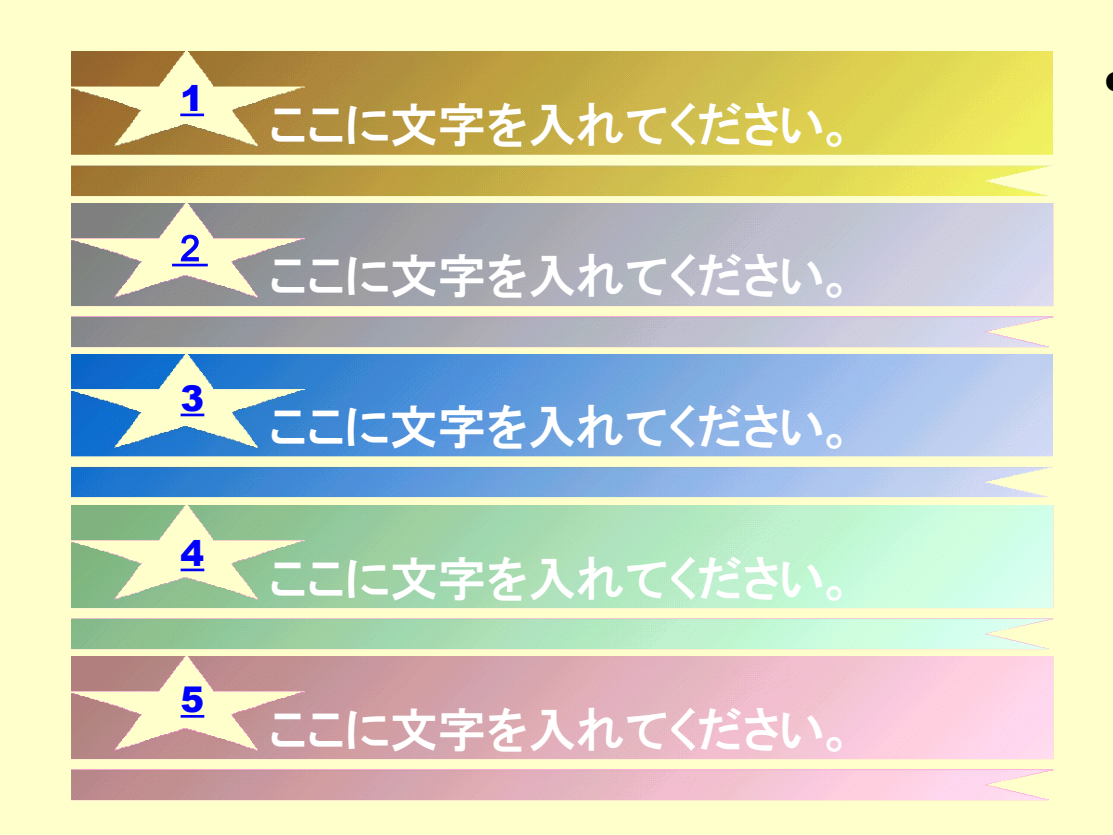

• 目次の変更

- 「ここに、文字を入れてください」を 3回クリックすると文字を変更する ことが出来ます。
- 必要のない目次は、クリックして Deleteボタンを押すと削除できま す。

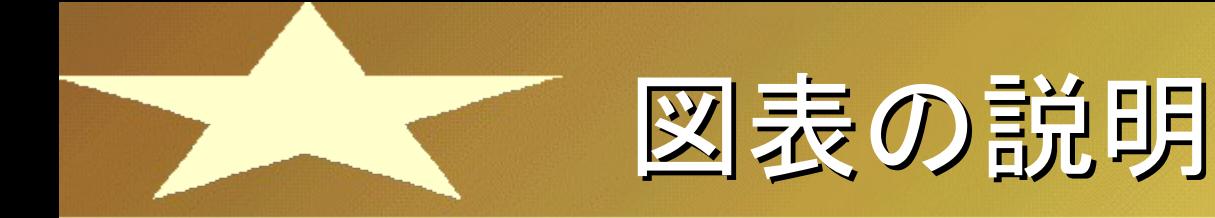

- レイアウトの変更
	- 作業パネルからオブジェクトの 入ったレイアウトを選択してくださ い(レイアウトによってオブジェクト の大きさも変更されます。)
		- ※オブジェクトが入らないレイア ウトを選択すると、レイアウトの 変更が出来なくなります。
- オブジェクトの編集
	- オブジェクトをダブルクリックして 別のオブジェクトを選択できます。
	- 文字入力、色の変更を行えます。 インタンバンス 文字入力

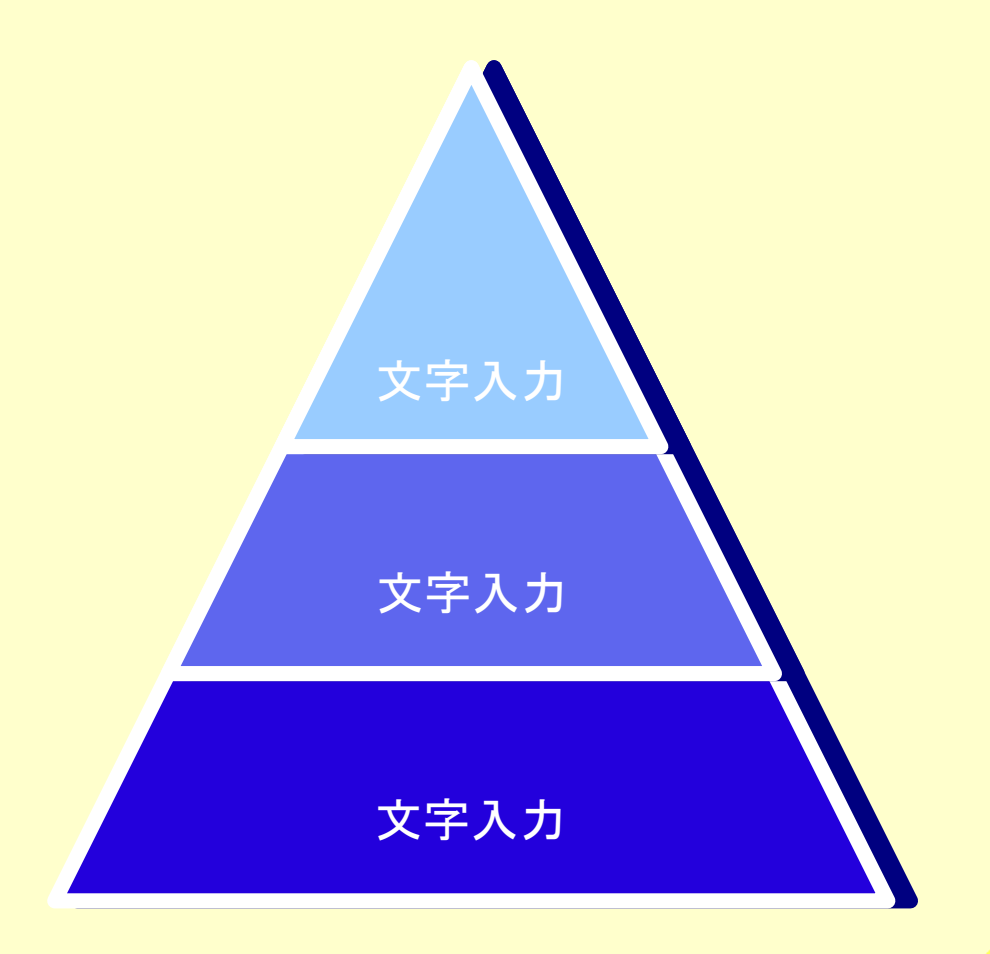

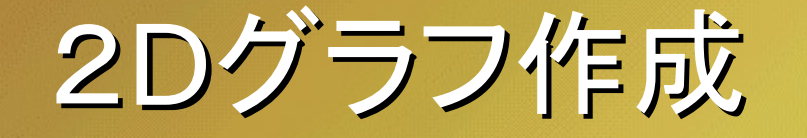

2 D 縦棒グラフ

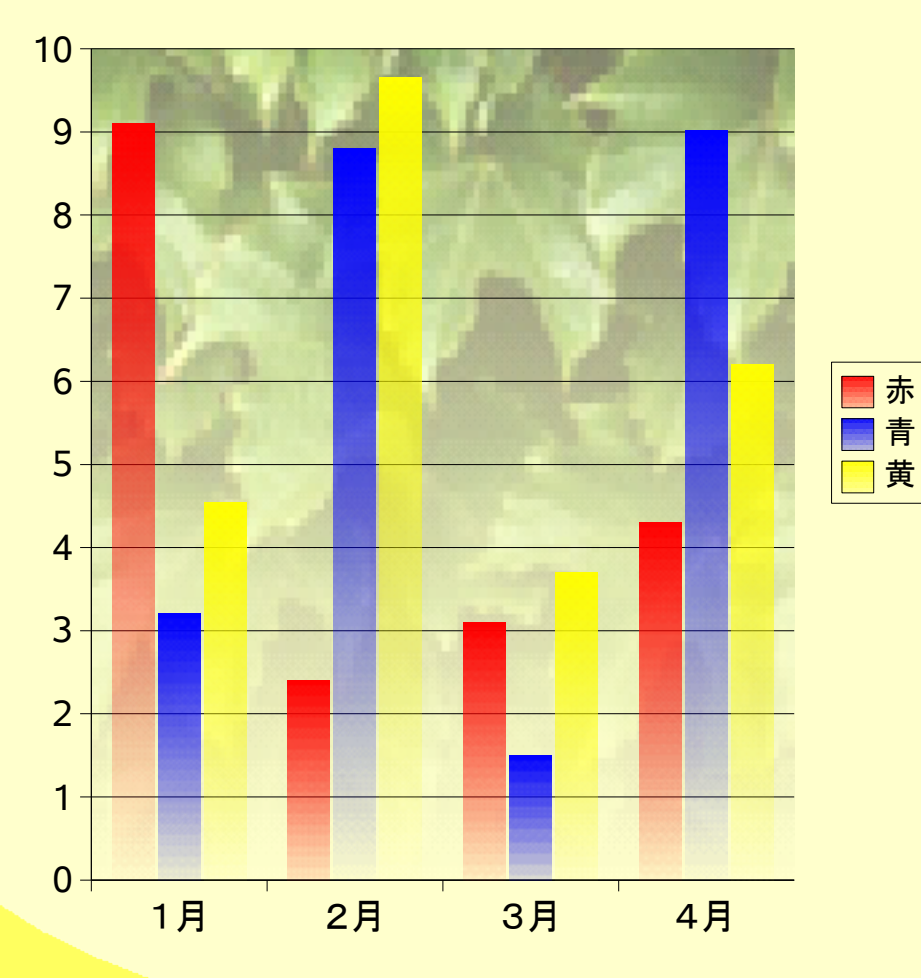

● レイアウトの変更

- グラフの入ったレイアウトの中で 変更すると、位置、大きさの変更 が出来ます。
	- ※グラフの入っていないレイアウ トを選ぶと、変更できなくなります

● グラフの変更

– グラフをクリックして、データ、エリ ア、壁面、グラフの色、タイトルな どの変更を行えます。

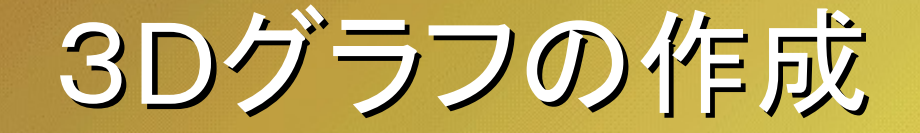

## ● 3D効果

- グラフをダブルクリックして、グラ フの編集画面で行います。
- 1.グラフの種類から、3Dを選び ます。
- 2.3Dに変更なったグラフをクリッ クして、3D効果を行います。
- 3.3D効果の中で、変更箇所は 照明、表示などです。特に照明の 当て方で見え方がかなり変わりま すので、色々変化を確認してくだ さい。
- 4.サンプルでは、データの変更 をするだけできれいな3Dグラフ ができます。

メインタイトル

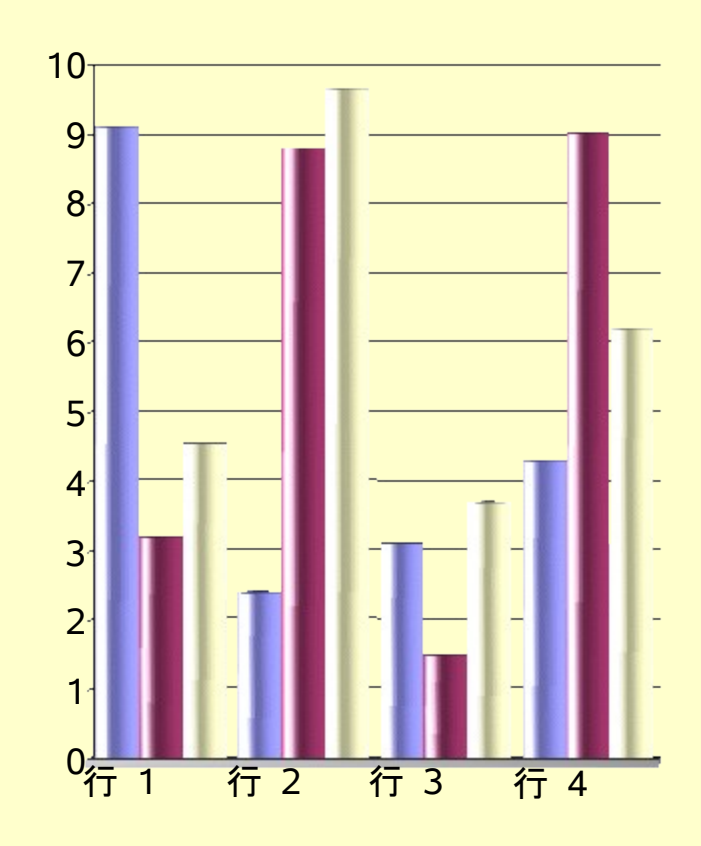

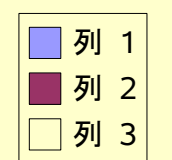

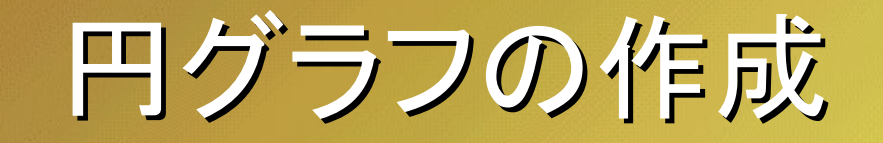

メインタイトル

## ■行 1 □ 行 2 ■ 行 3 ■ 行 4

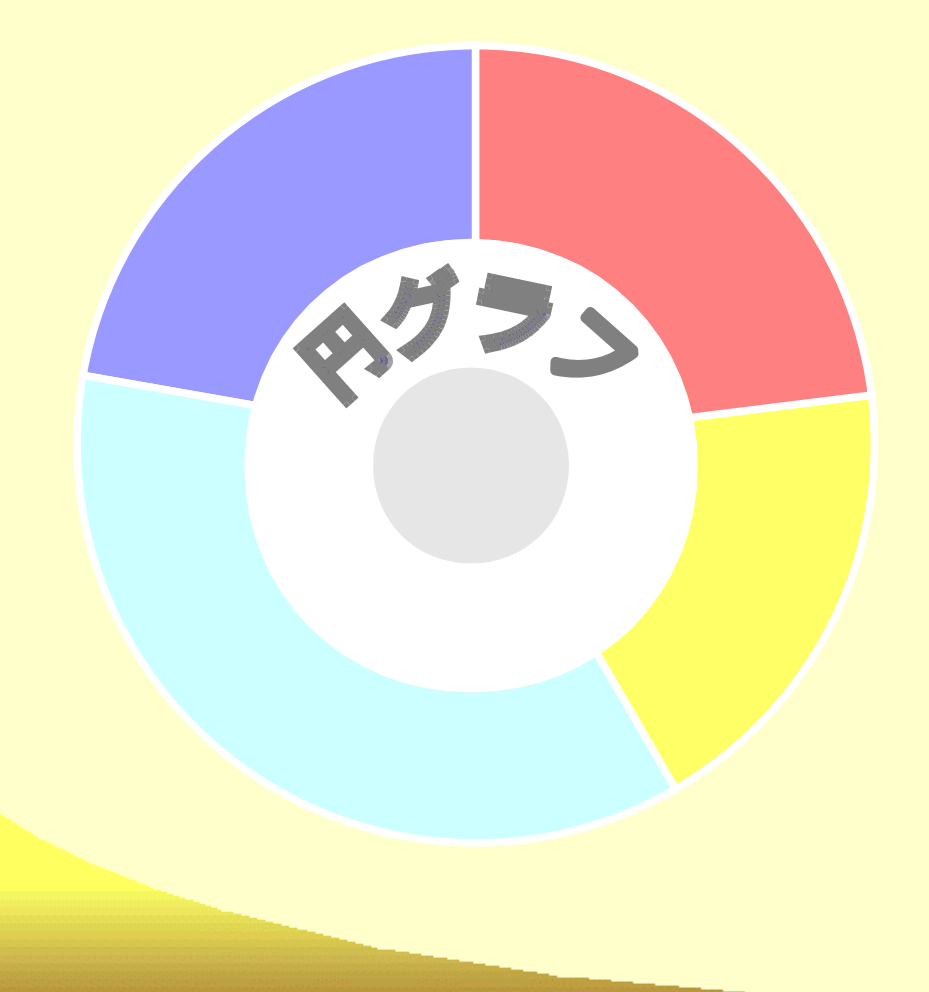

● 円グラフの編集

- グラフの種類で円グラフを選択し ます。円グラフのバリエーションは 少ないので、グラフに変化をもた せるため、円グラフに図形を張付 けます。
- 左の例は、1度円グラフを作成し た後、◎図形を新たに作成し上に 張付けています。
- グラフを変更した場合、◎図形も 調整してください。

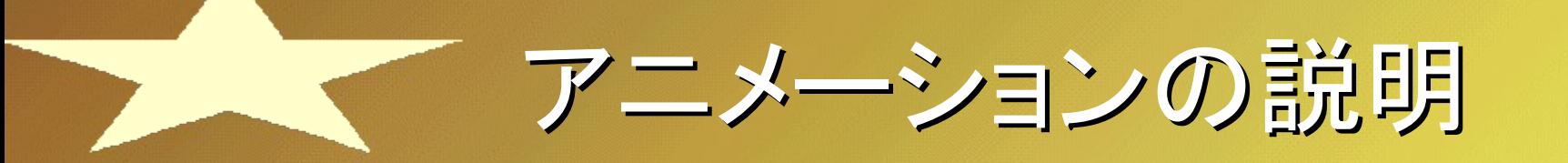

- アニメーションの作成
	- 作業パネルのアニメーションの設 定以外で、オリジナルのアニメー ションを作成できます。
	- 作成手順
		- 1.動きのあるグラフを作成する場合、 グラフを作成した後、1回データを 全て削除します。
		- 2.挿入⇒アニメーションを選択します
		- 3.データを一つ追加し、アニメーション に登録します。
		- 4.データの追加とアニメーションの登 録を繰り返し、ビットマップオブジェ クトを作成します。
		- 5.サンプルの変更はできません。

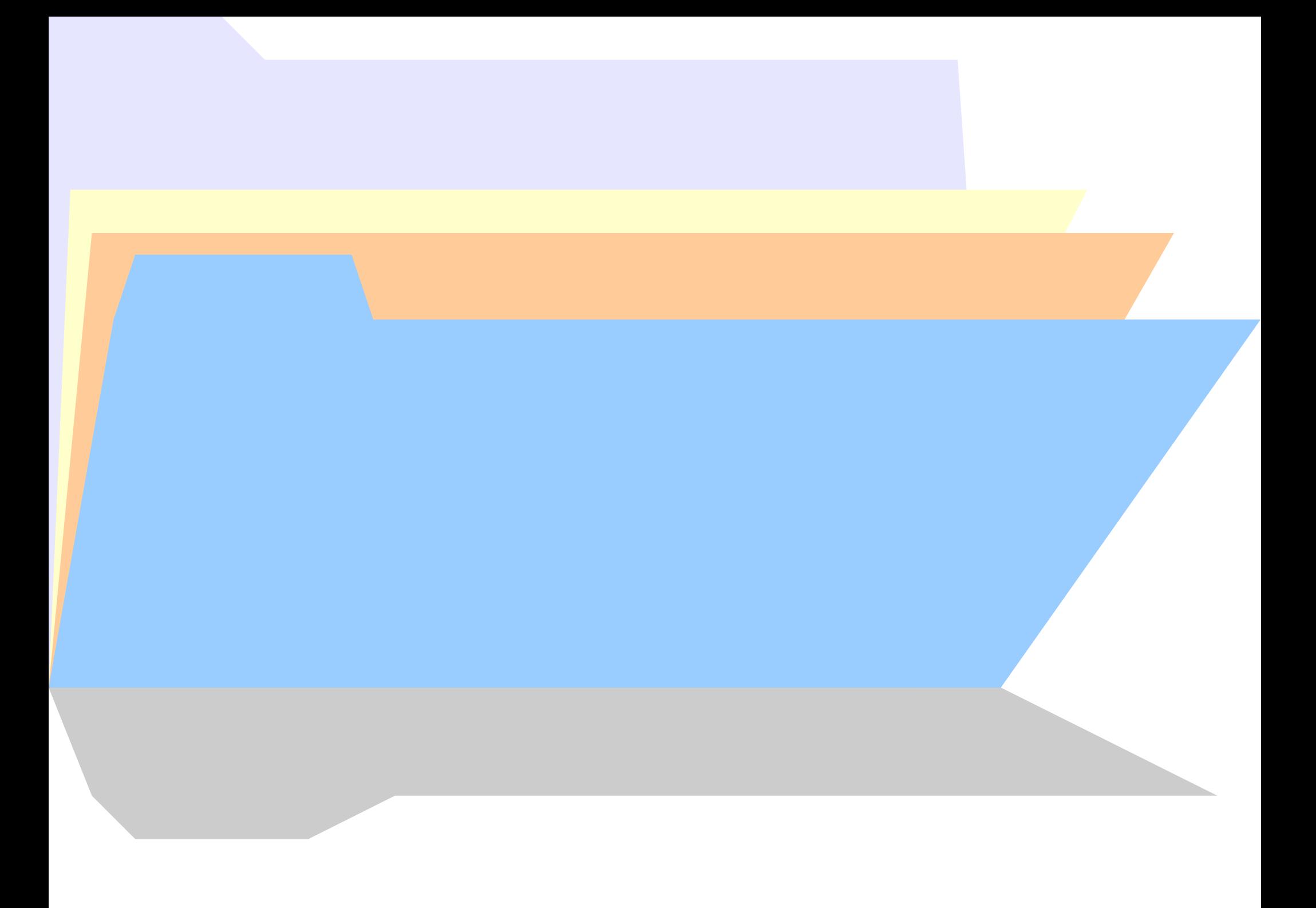

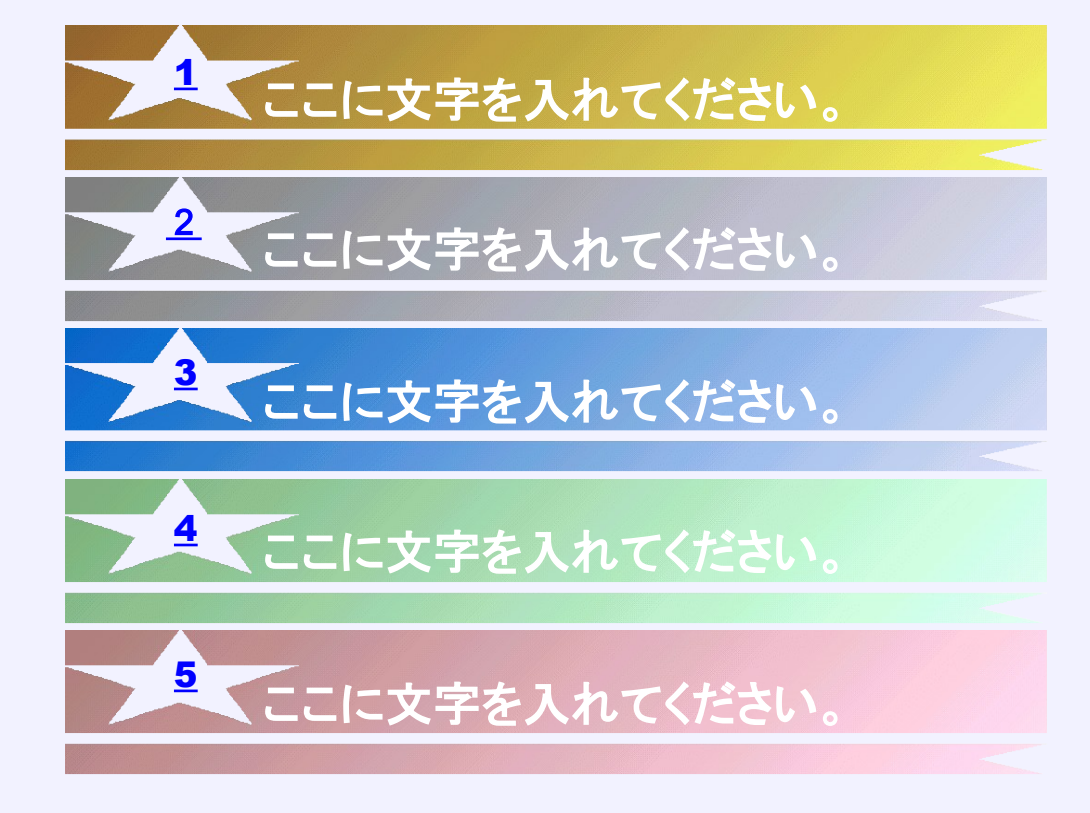

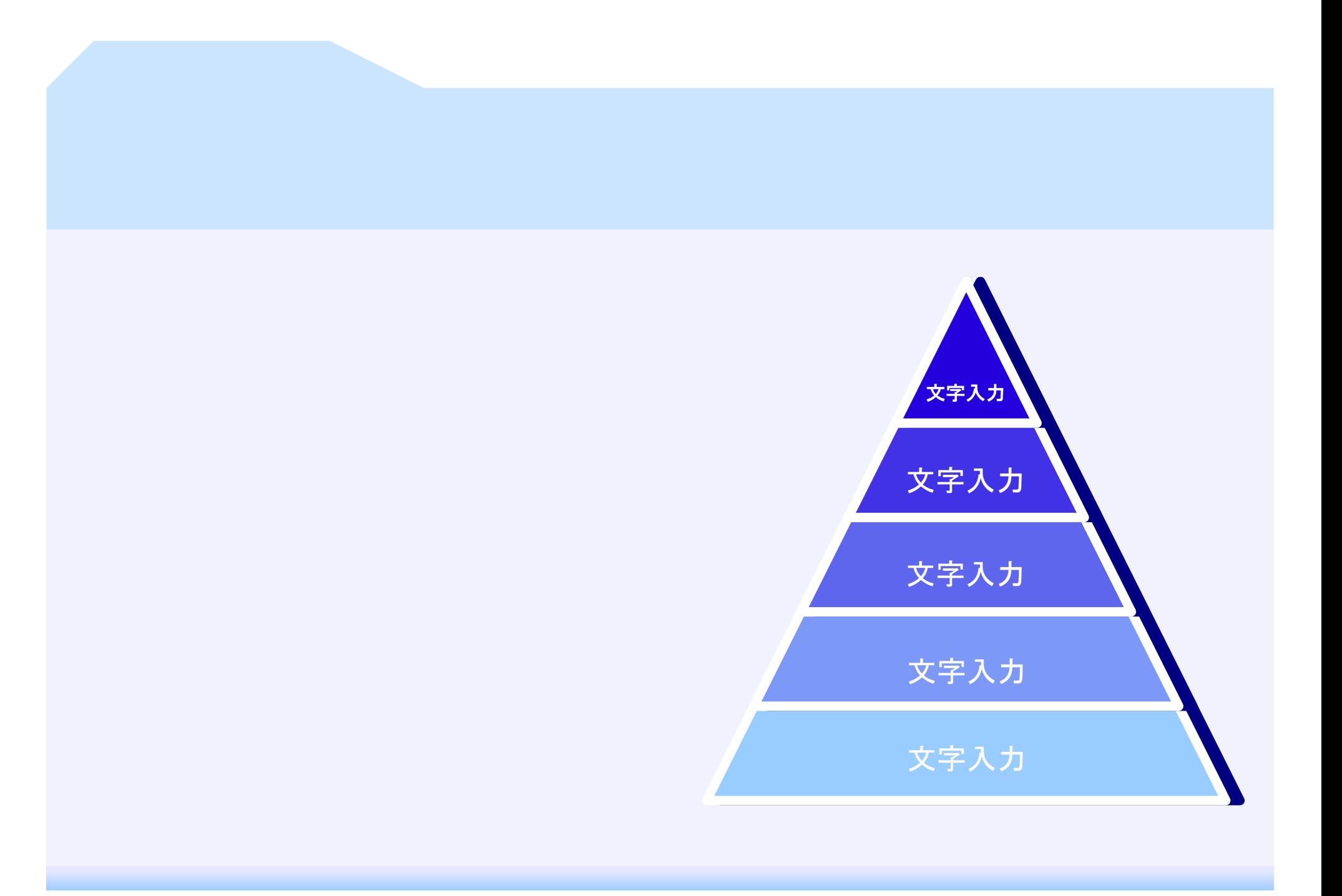

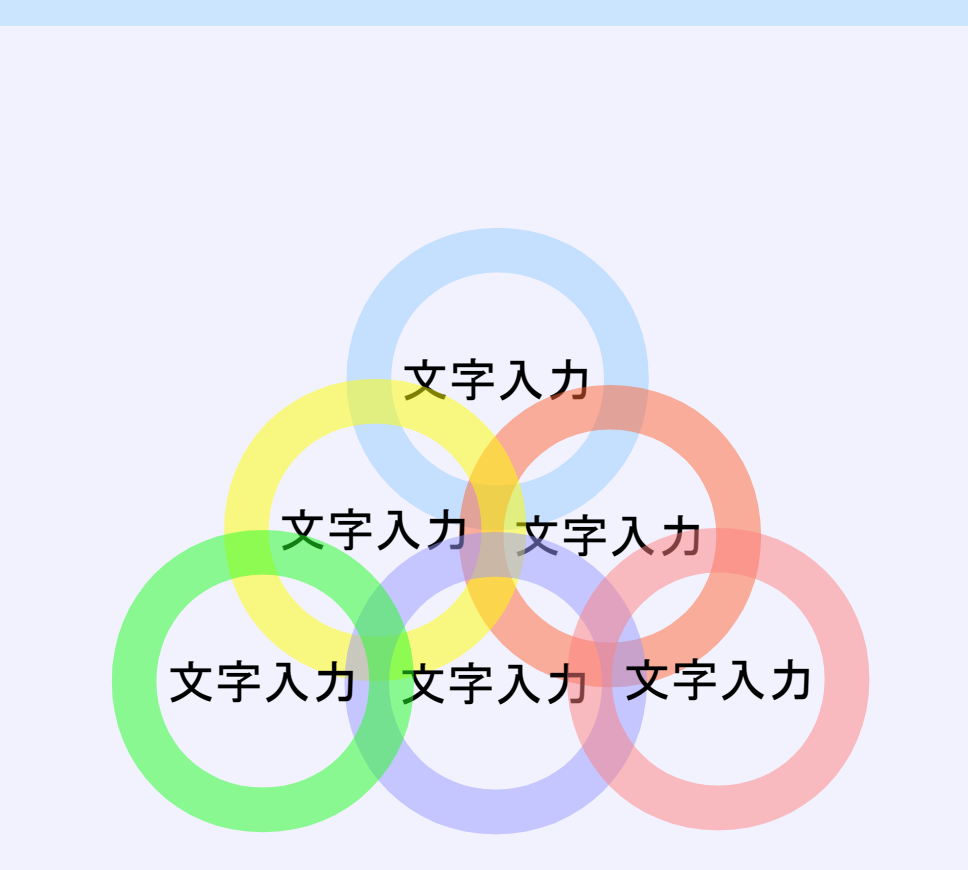

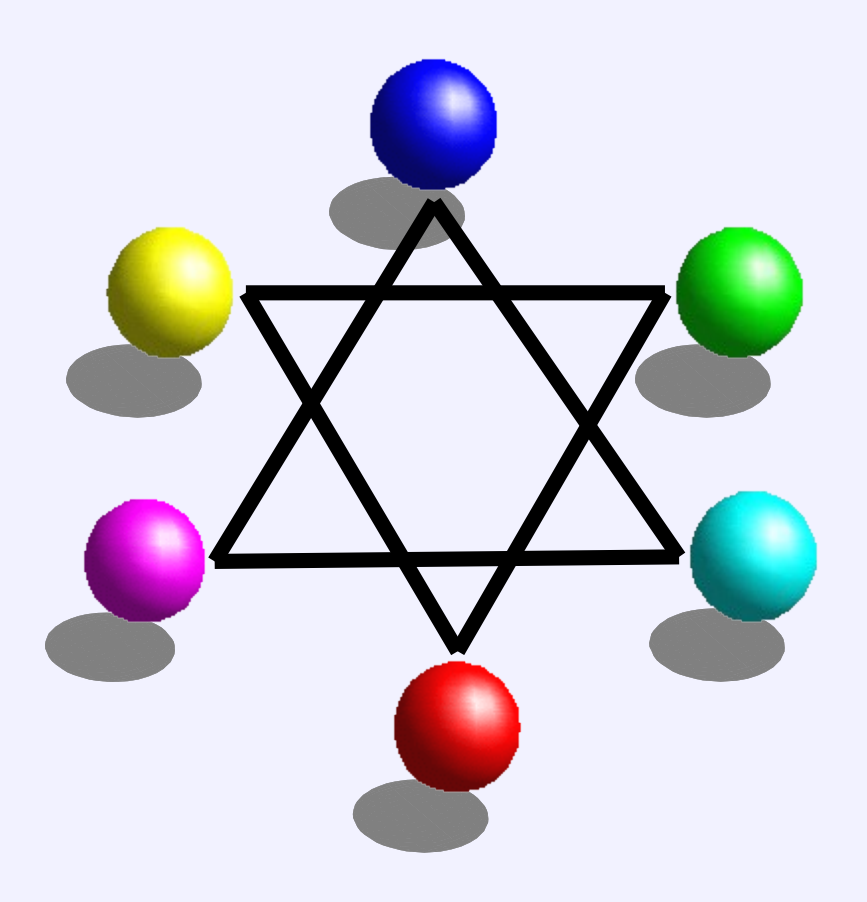

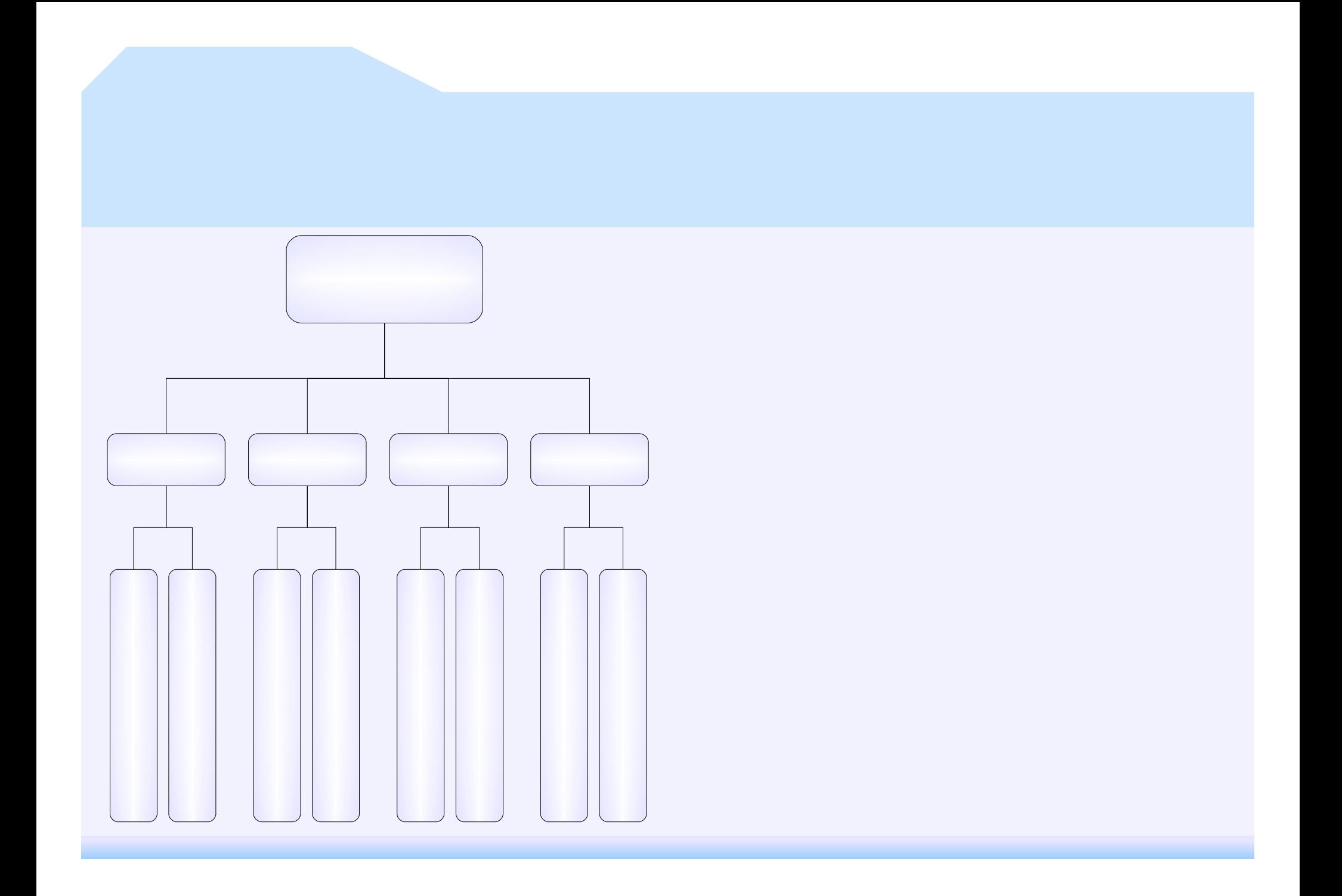

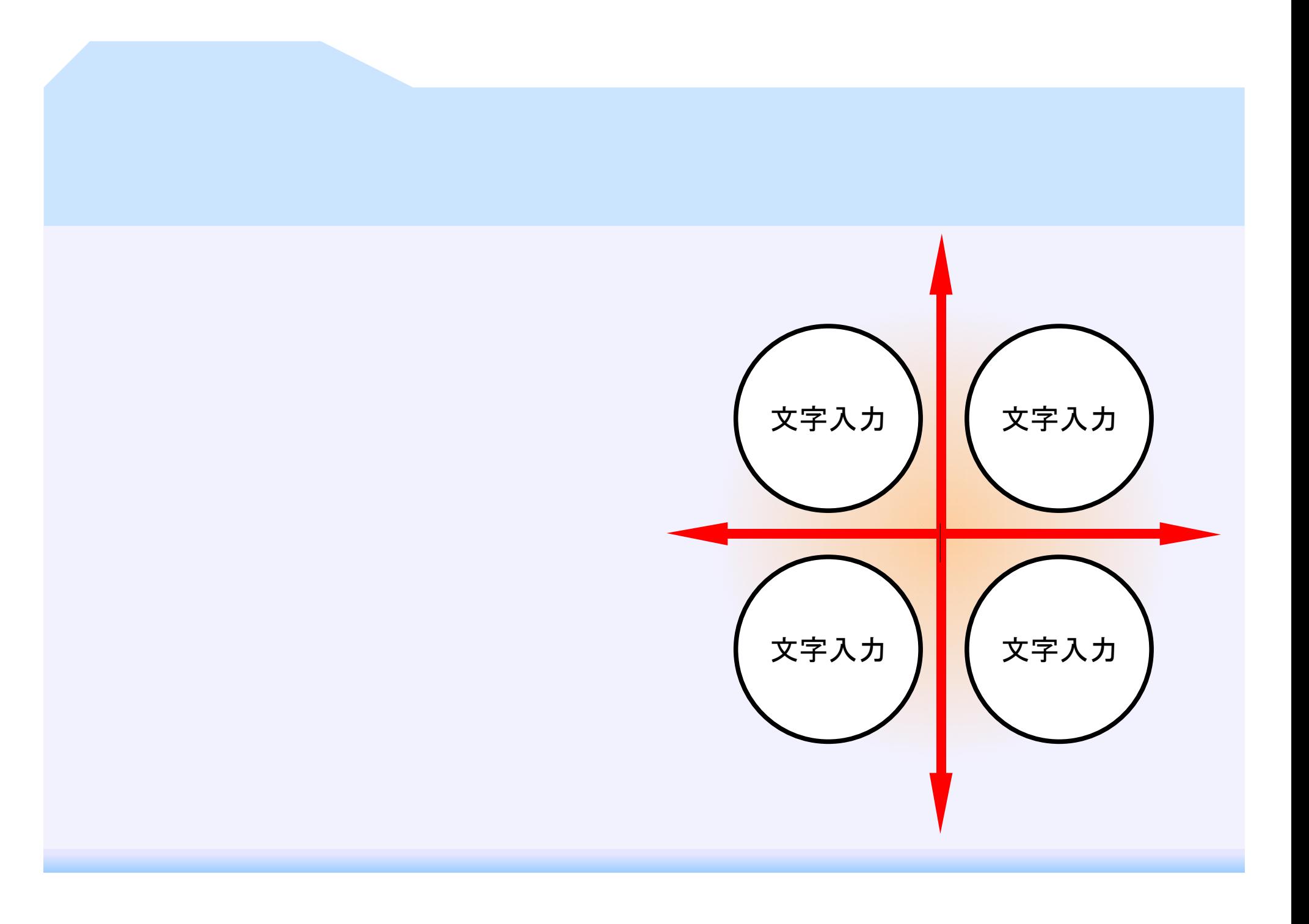

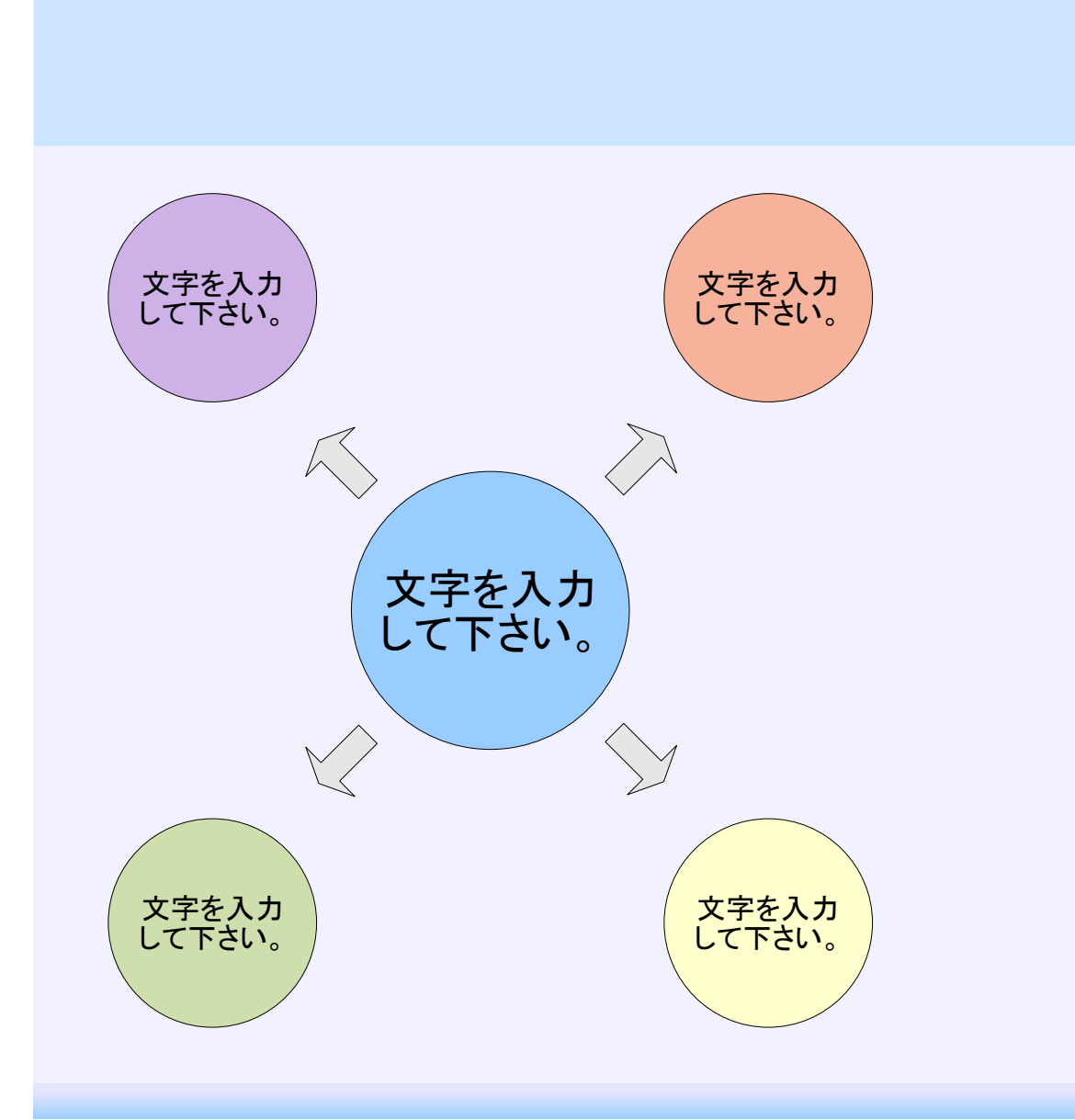

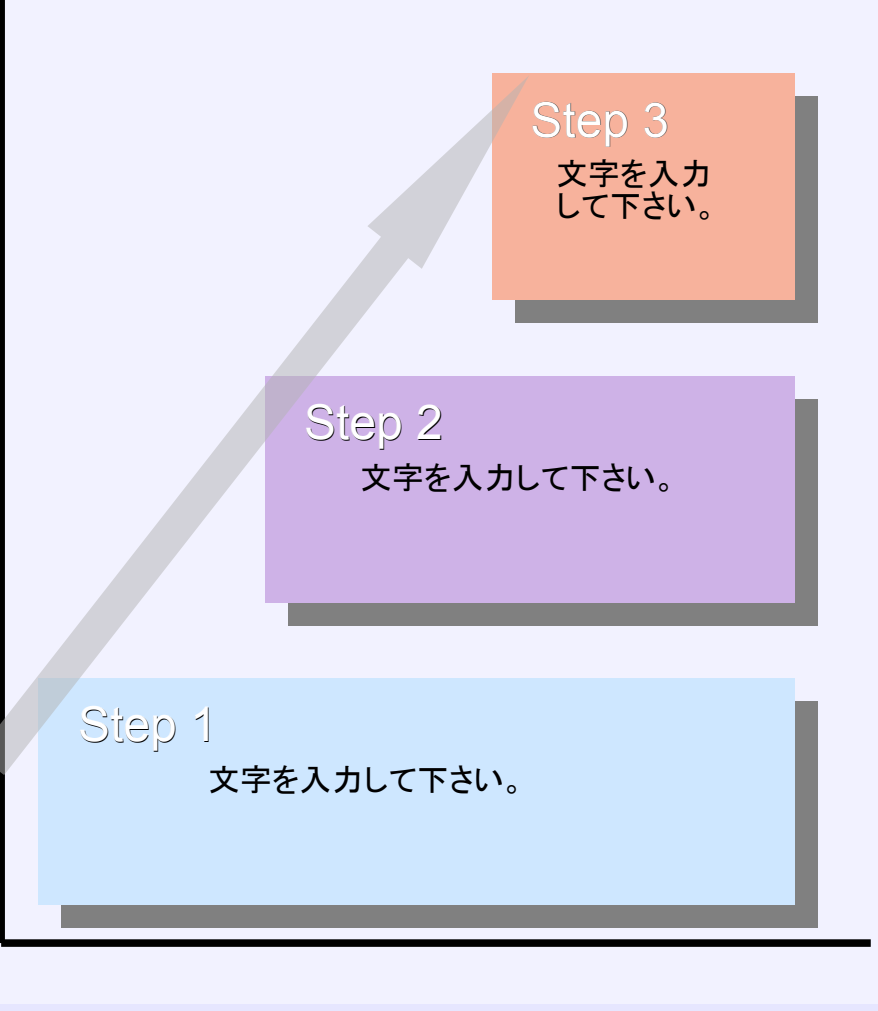

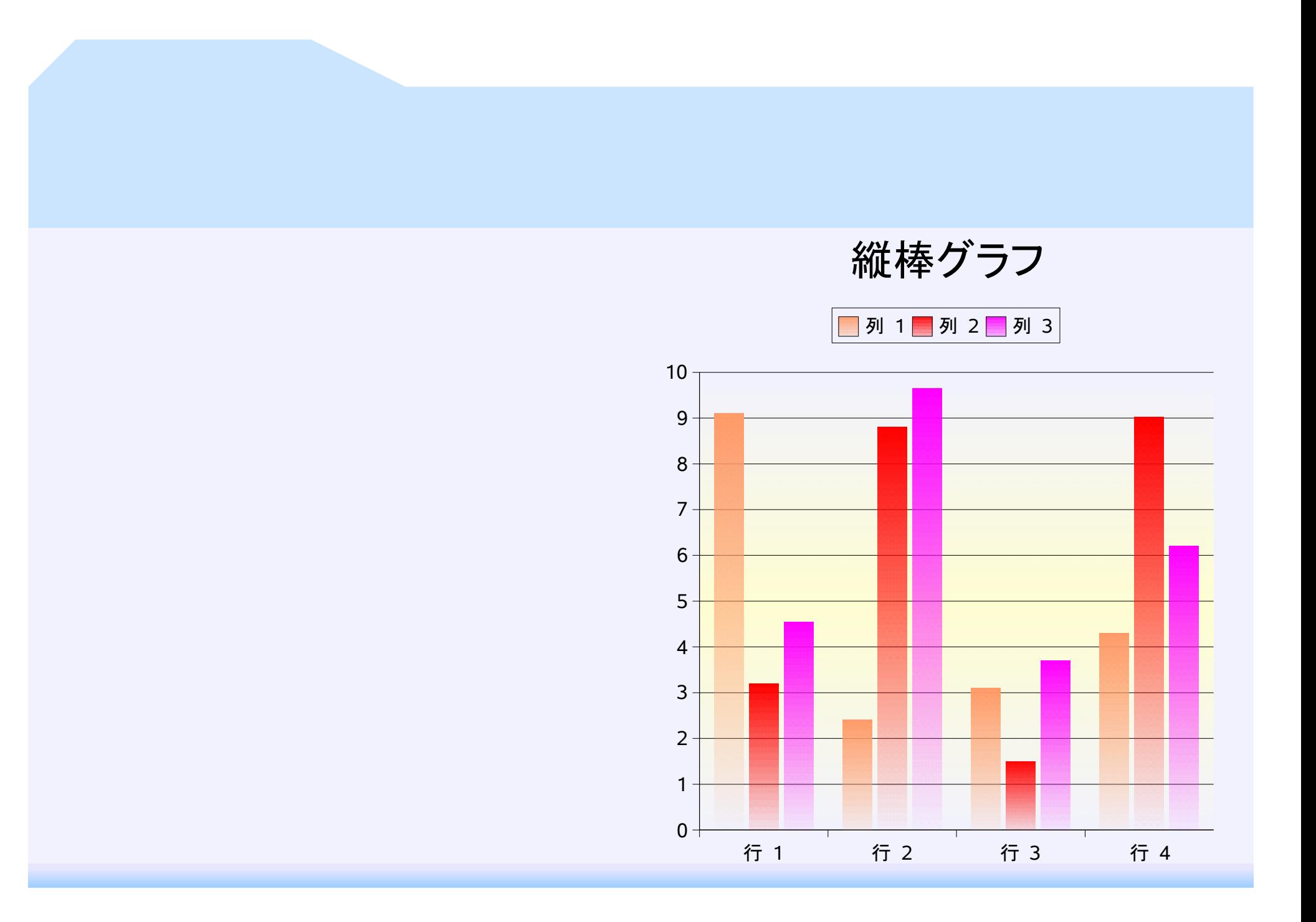

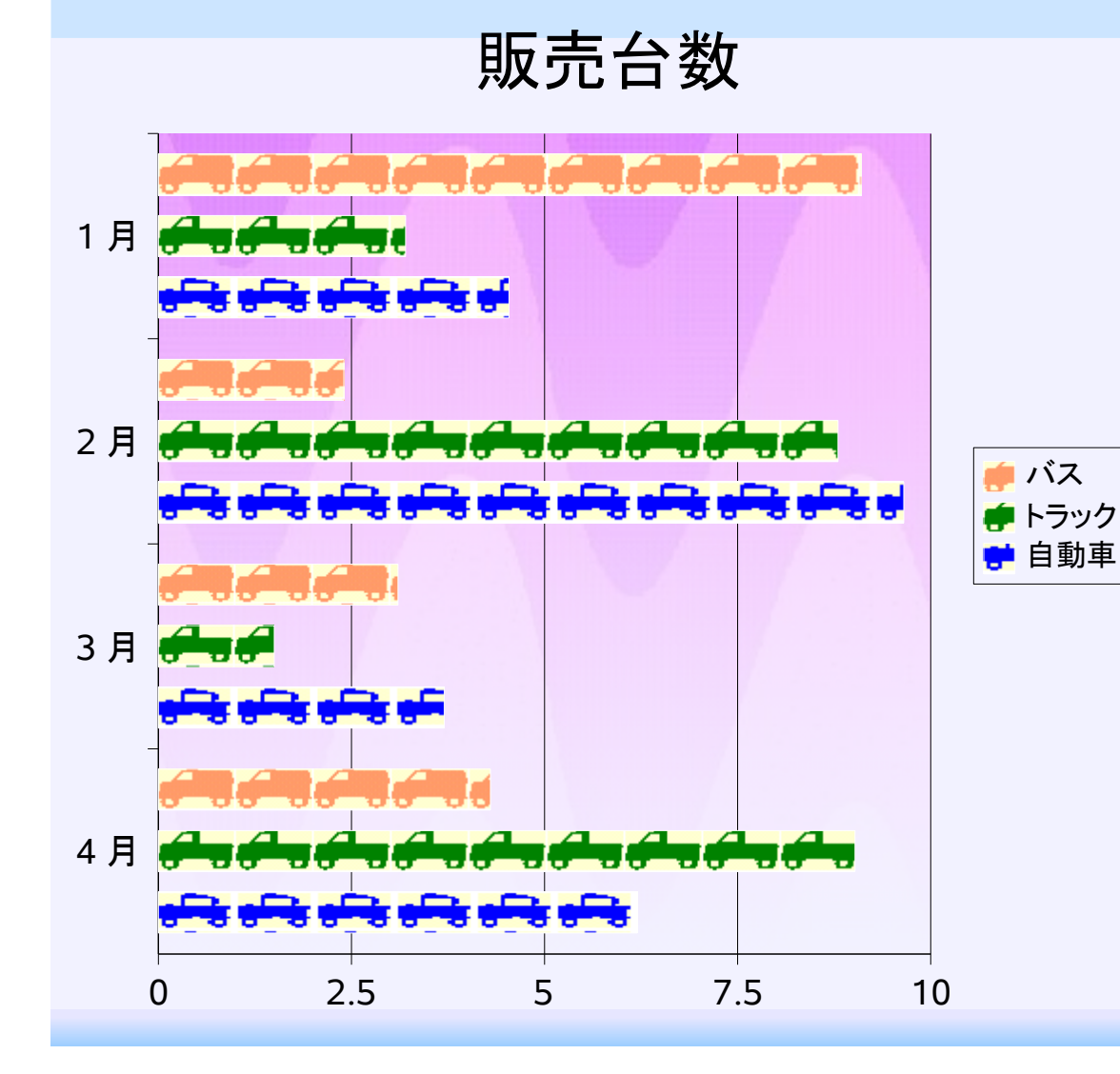

D 縦棒グラフ

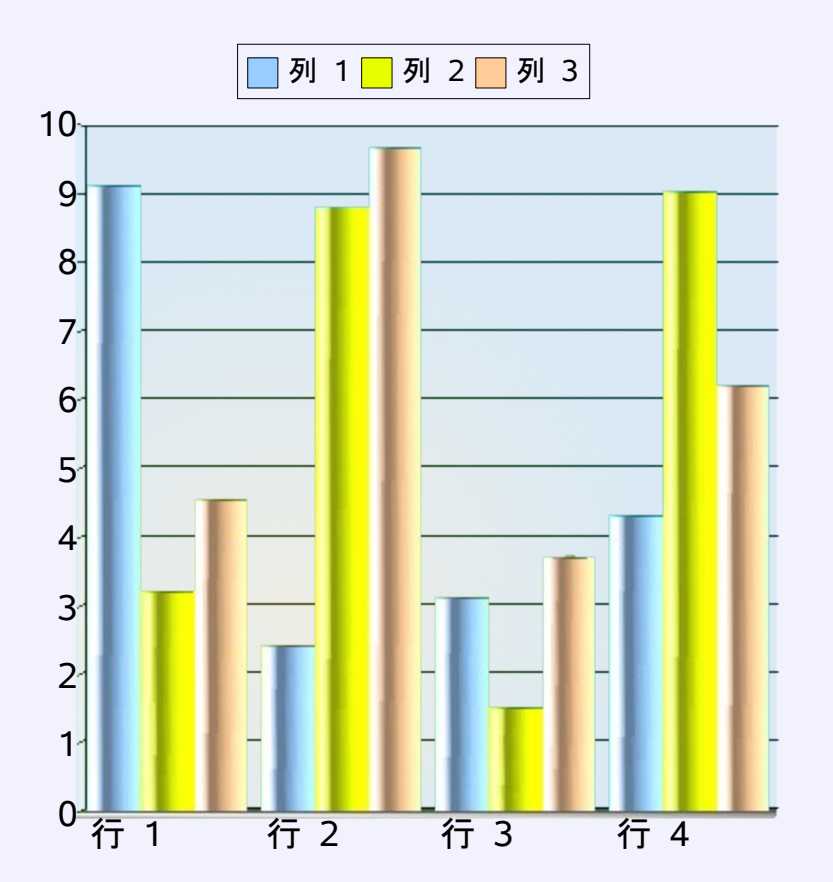

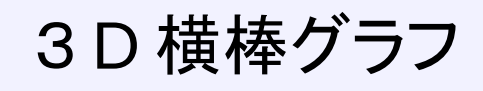

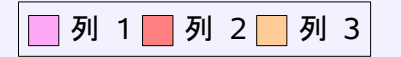

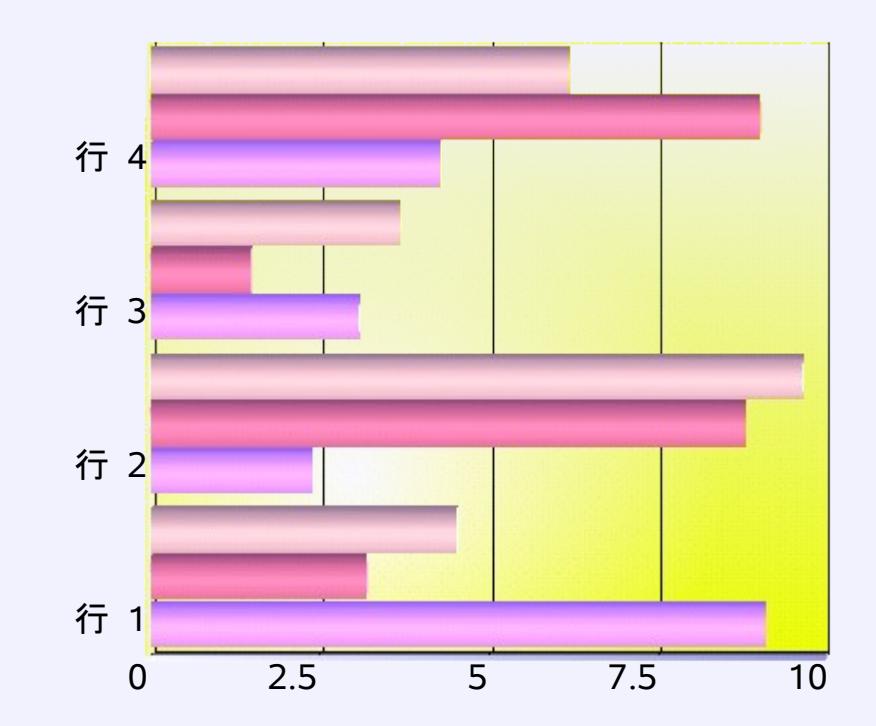

メインタイトル

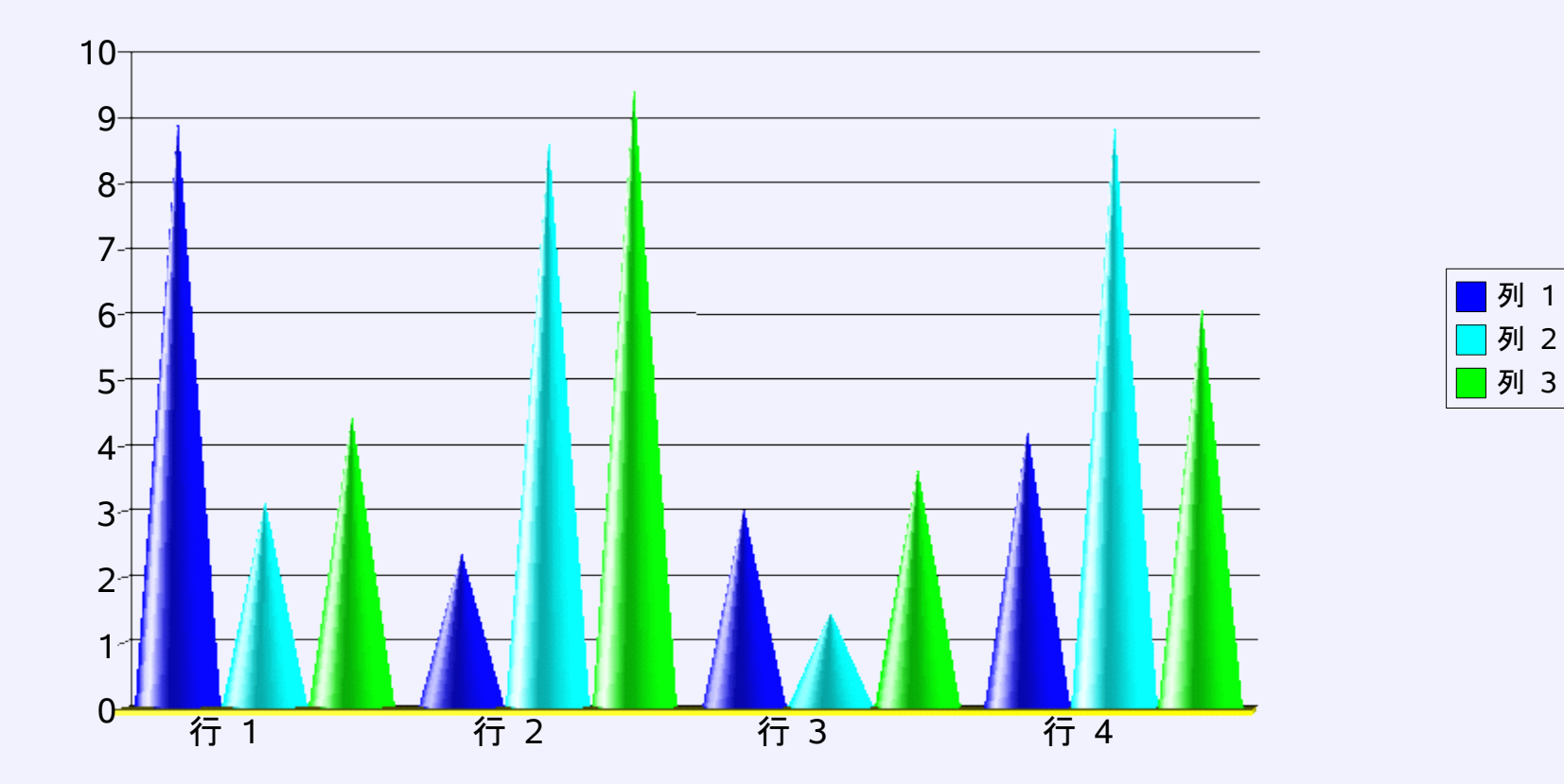

折れ線&棒グラフ

列 1 列 2 列 3

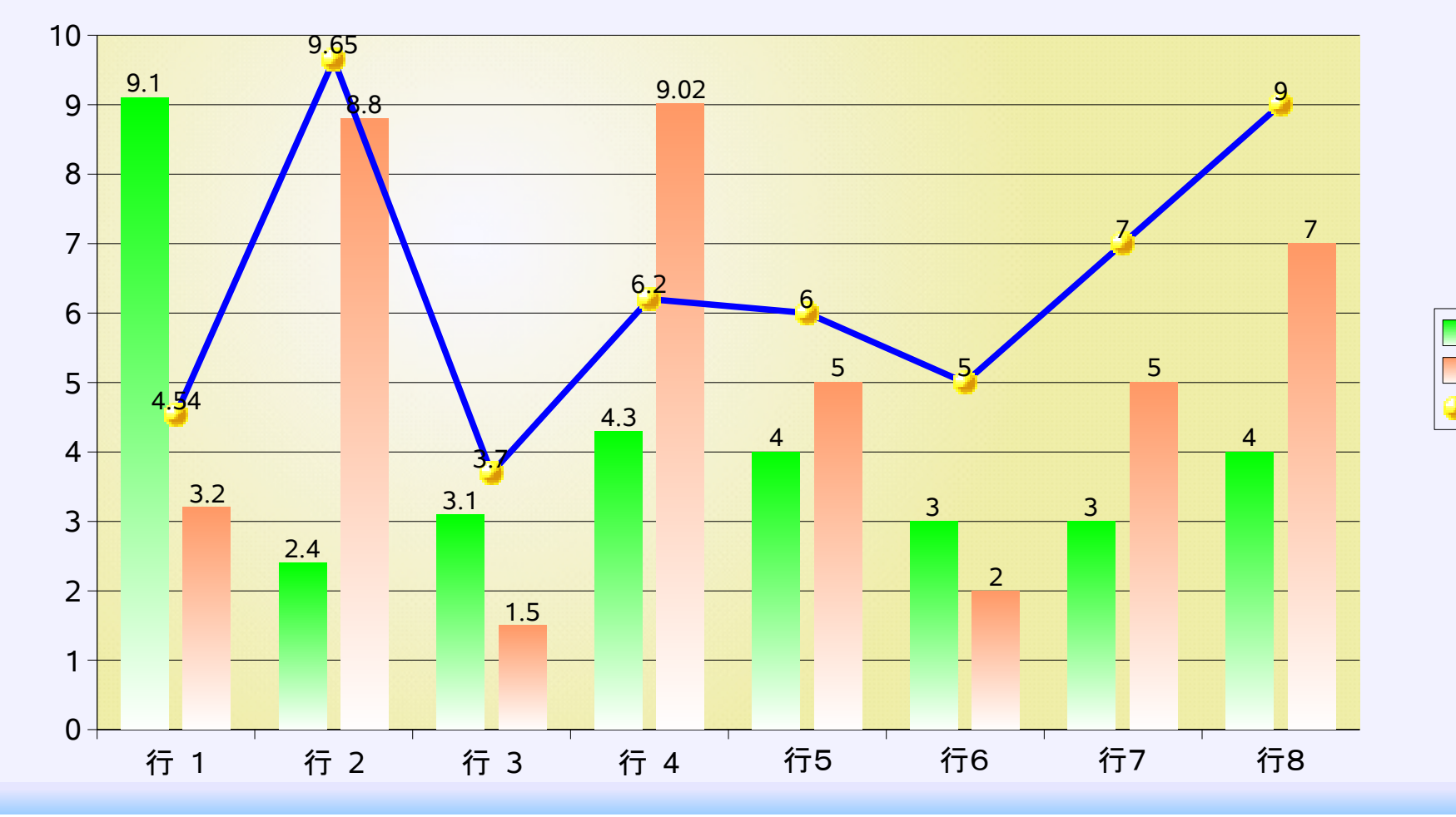

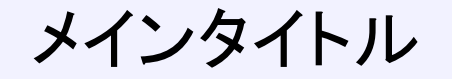

## ■行 1 百 行 2 ■ 行 3 ■ 行 4

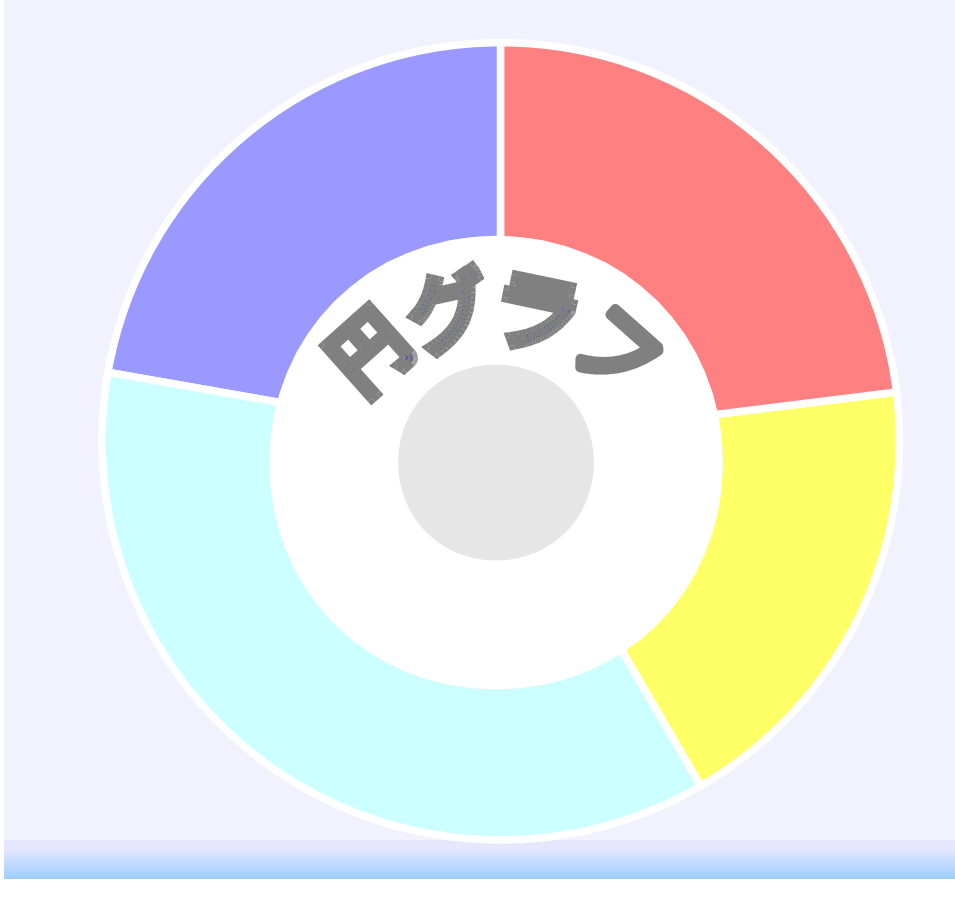

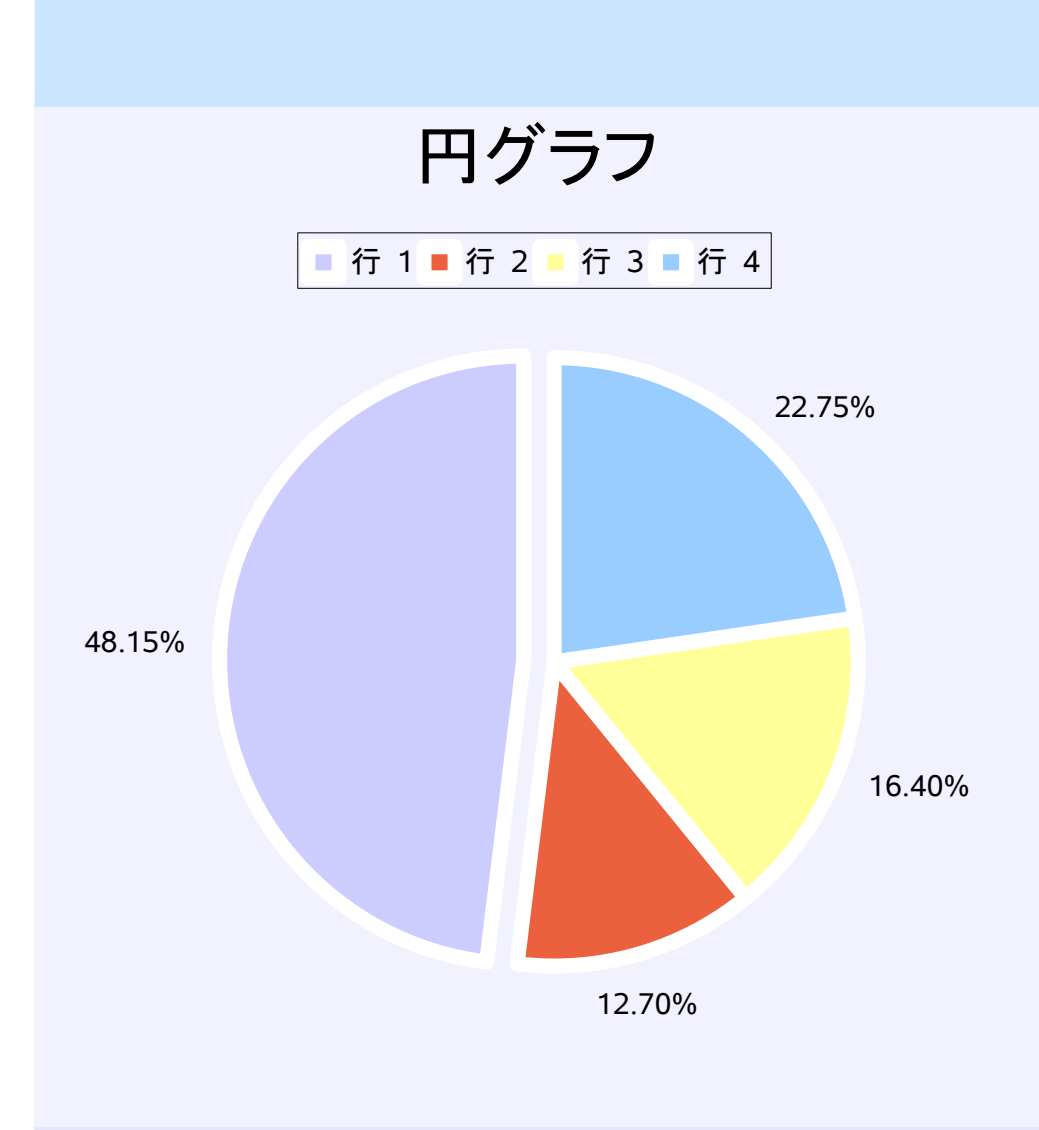

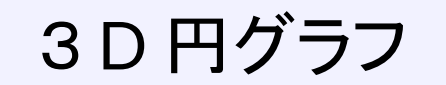

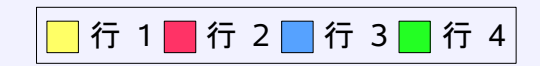

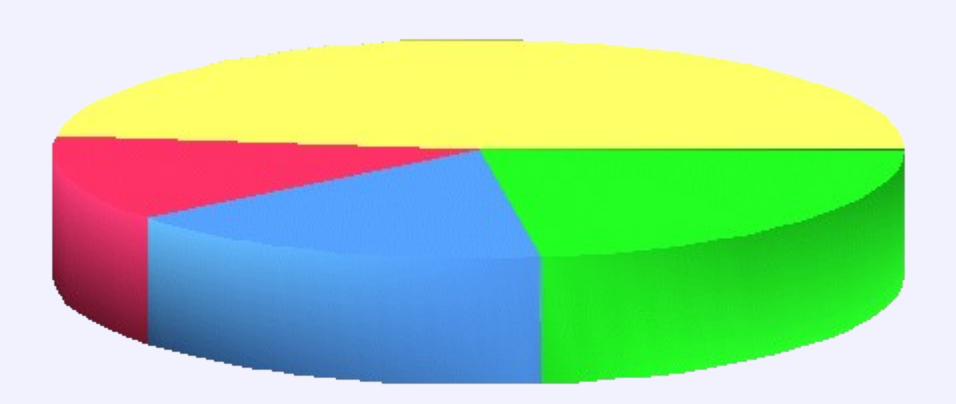